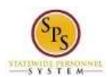

Role: Employees
Functional Area: Time Tracking

# Report Time for 3<sup>rd</sup> Shift (Shift Eligible Employees ONLY)

Use this procedure to enter 3<sup>rd</sup> shift work hours.

#### **Basic Rules:**

- An employee's job profile must be in a "shift eligible" job family in order to receive shift differential pay. If you have questions about your shift eligibility, contact your HR Staff.
- Shift workers must have a work schedule assigned in Workday prior to entering time. Contact your Timekeeper if you have questions.
- Shift differentials are automatically calculated when a shift worker <u>starts work</u> between 2 PM and 1 AM
- Non-qualifying shift hours must be indicated on the timesheet. In this case, shift eligible and non-qualifying shift hours must be entered on separate rows for the day on the timesheet.
- Worktags are used to identify shift differential eligibility.

### Procedure:

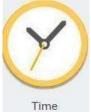

1. From the **Home** page, click the **Time** 

worklet.

#### **Time Worklet**

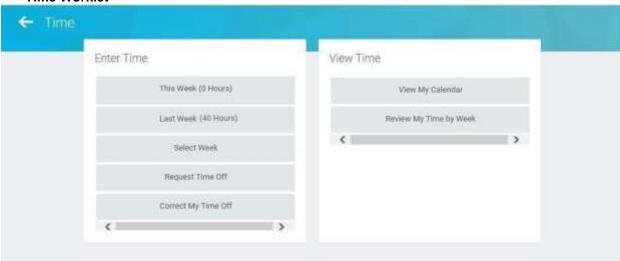

2. Choose whether to enter time for the current week or a prior week. Use one of the following options:

| То                                        | Do This                              |
|-------------------------------------------|--------------------------------------|
| To enter time for the current week        | Click the <b>This Week</b> button.   |
| To enter time for the previous week       | Click the <b>Last Week</b> button.   |
| To select a week in a previous pay period | Click the <b>Select Week</b> button. |

Last Updated on: 06/02/16 Page: 1 of 4

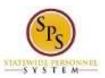

Role: Employees
Functional Area: Time Tracking

# **Enter Time**

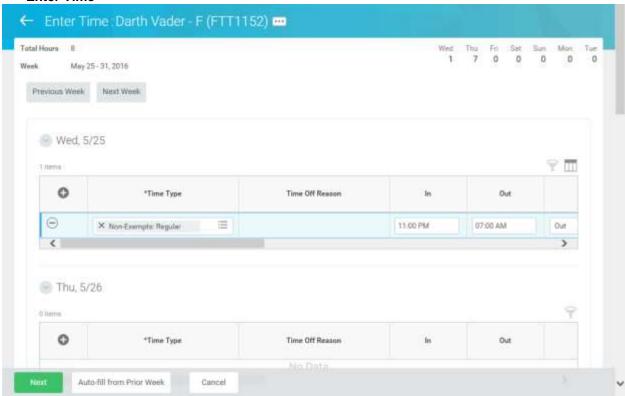

- 3. Enter regular work hours. See note below for examples. Click the **Add Row** icon to enter time for a day in the week.
- 4. Then, complete the fields in the row including:
  - **Time Type:** Verify that the appropriate **Time Entry Code** displays in the **Time Type** field. (e.g., Exempt: Regular, Non-Exempt: Regular, Regular, etc.)
  - In: Enter the start time you reported to work. For example, enter "11p".
  - Out: Enter the time you checked out of work. For example, enter "7a".
  - Out Reason: Select the reason (e.g., Meal or Out) you check out of work.
  - **Position**: If you have another State position for which you are reporting time, enter or select the position.
  - **Worktag**: Identify the row(s) which you will mark as shift eligible or not eligible. If applicable, select the appropriate worktag.
    - a. Shift Differentials (Note: Use for all employees except for Nurses)
      - Shift Differentials: Shift Eligible
      - Shift Differentials: Not Shift Eligible
    - b. Nurses Shift Differentials (Note: RN,LPN and CNA ONLY)
      - Nurses Shift Differentials: 3<sup>rd</sup> Shift Eligible
      - Nurses Shift Differentials: Weekend Differential 3rd Shift Eligible
      - Nurses Shift Differentials: Shift Not Eligible

Last Updated on: 06/02/16 Page: 2 of 4

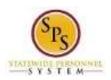

Role: Employees
Functional Area: Time Tracking

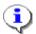

# Information: Time Entry for Shift Hours

Remember that if your shift **STARTS** between 2pm and 1am, the shift differential will automatically be received. However, if you start work before or after this window of time all work time may not qualify for shift differential. You will have to enter your time on different rows and mark the time as shift eligible or not eligible (for non-qualifying shifts) to receive shift differential pay for hours worked. See examples below.

Examples of how shift differentials are calculated from entries on the timesheet.

| Ex | Start<br>Time | End<br>Time | Time Entries and Results                                                                                                    |  |
|----|---------------|-------------|----------------------------------------------------------------------------------------------------|--|
| 1  | 11 PM         | 7 AM        | Time Entry: Enter time from 11 PM – 7 AM on 1 row. No worktag needed.                                                                                                    |  |
|    |               |             | Result: All hours receive shift differential pay.                                                                                                    |  |
| 2  | 8 PM          | 7 AM        | Time Entry Option 1: Enter time on 1 row from 8 PM – 7 AM. No worktag needed.                                                                                                    |  |
|    |               |             | Result: All hours receive shift differential pay.                                                                                                    |  |
|    |               |             | Time Entry Option 2: Receive shift differential for qualifying period only. Enter time on 2 rows. One to report shift eligible hours and another for non-qualifying hours:  Row 1: Enter time from 8 PM – 11 PM. Select the appropriate "not eligible" worktag.  Row 2: Enter time from 11 PM – 7 AM. Select the appropriate "shift eligible" worktag.  Result: Shift differential is only received for hours worked from 11 PM – 7 AM. |  |
| 3  | 11 PM         | 10 AM       | Time Entry Option 1: Enter time on 1 row from 11 PM – 10 AM. No worktag needed.  Result: All hours receive shift differential pay.                                                                                                    |  |
|    |               |             | Time Entry Option 2: Receive shift differential for qualifying period only. Enter time on 2 rows. One to report shift eligible hours and another for non-qualifying hours:  Row 1: Enter time from 11 PM – 7 AM. No worktag needed.  Row 2: Enter time from 7 AM – 10 AM. Select the appropriate "not eligible" worktag.  Result: Shift differential is only received for hours worked from 11 PM – 7 AM.                               |  |

5. When you are done entering time, click the **Next** 

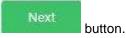

Last Updated on: 06/02/16 Page: 3 of 4

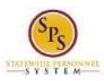

Role: Employees
Functional Area: Time Tracking

# **Enter Time – Confirmation Page**

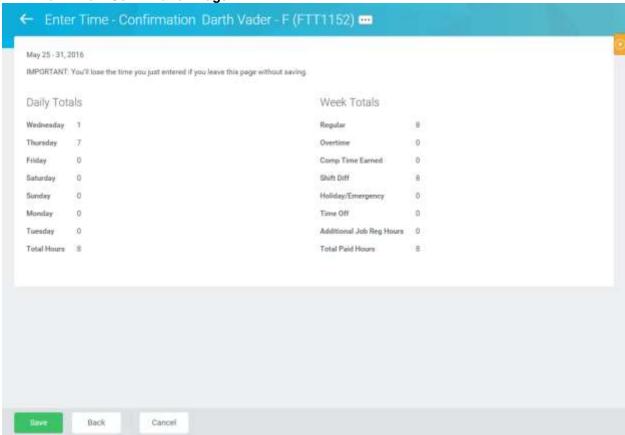

- 6. Review the Daily and Week totals.
  - The Daily Totals column displays the respective hours for each day (when work starts in one day and ends on the next day). For example, if you worked from 11pm 7am starting on Wednesday, your time would show in the Daily Totals as having worked 1 hour on Wednesday and 7 hours on Thursday.
  - The Week Totals section displays the weekly balances (in hours) by category:
     For Example: Regular Hours, Comp Time Earned, Shift Differential, Comp Time Taken,
     Overtime, Holiday/Emergency, Time Off, etc.
  - If you need to make changes to the timesheet, click the **Back** button.
- 7. Click the **Save** button.

**IMPORTANT:** You'll lose the time you just entered if you leave this page without saving.

8. The System Task is complete.

Last Updated on: 06/02/16 Page: 4 of 4